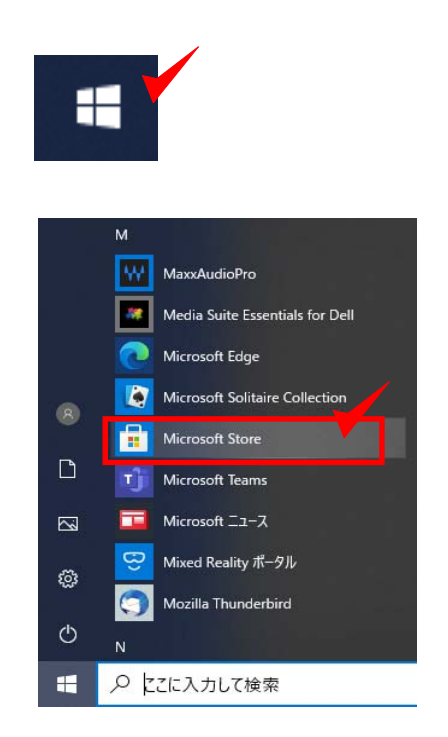

- 1.パソコン画⾯のWindowsボタンを クリックします。
- 2.Microsoft Storeを検索します。

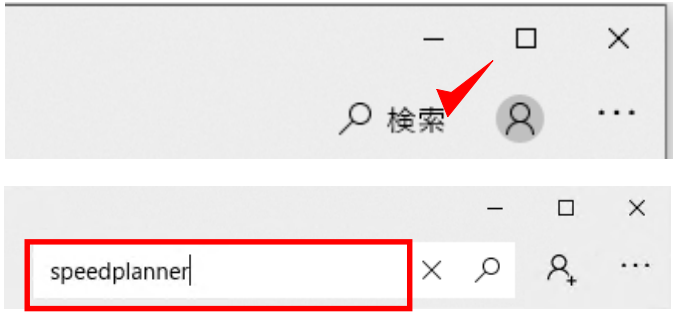

- 3.Microsoft Storeが開きます。
- 4.speedplannerを検索します。
- 5.speedplannerをクリックます。

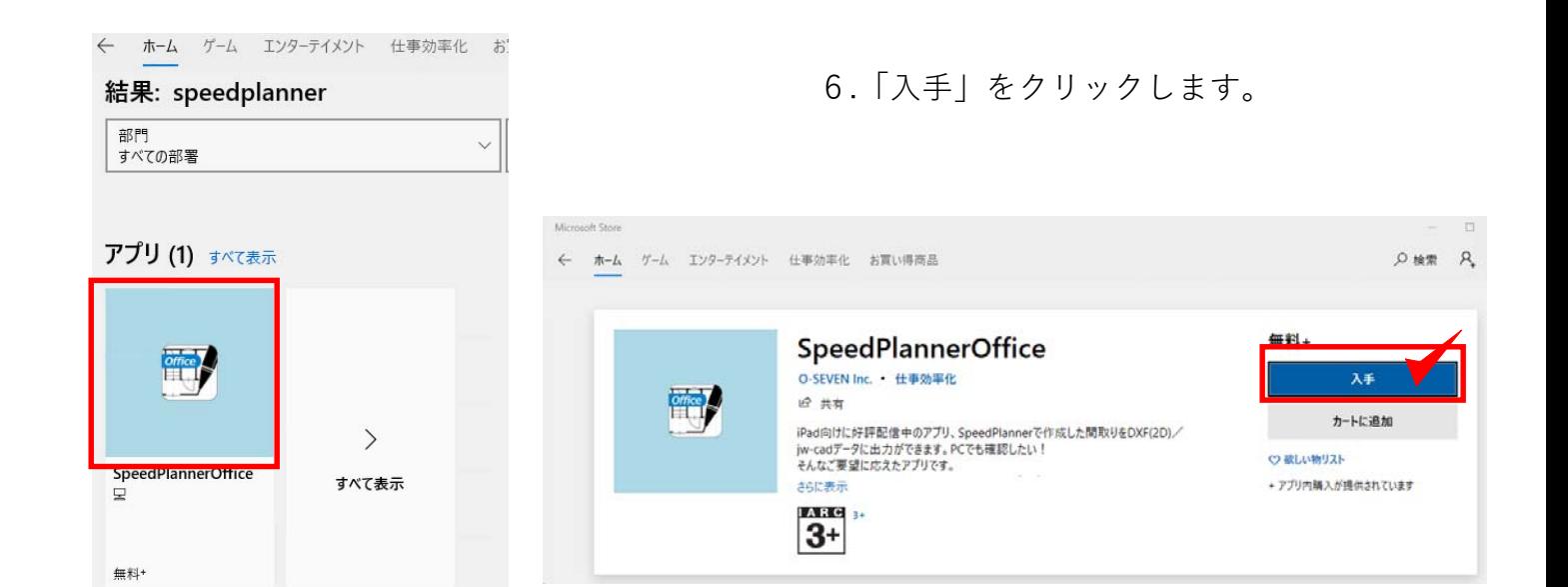

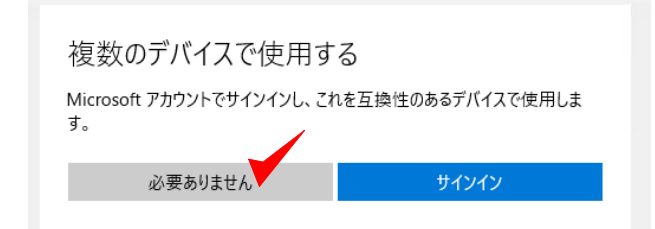

7. 1つのパソコンでのみ使用する場合は 「必要ありません」をクリックして進みます。

複数のデバイスで使用する場合は「サインイン」 をクリックして、Microsoftアカウントを⼊⼒します。

8.インストールが始まります。

9.「起動」をクリックします。

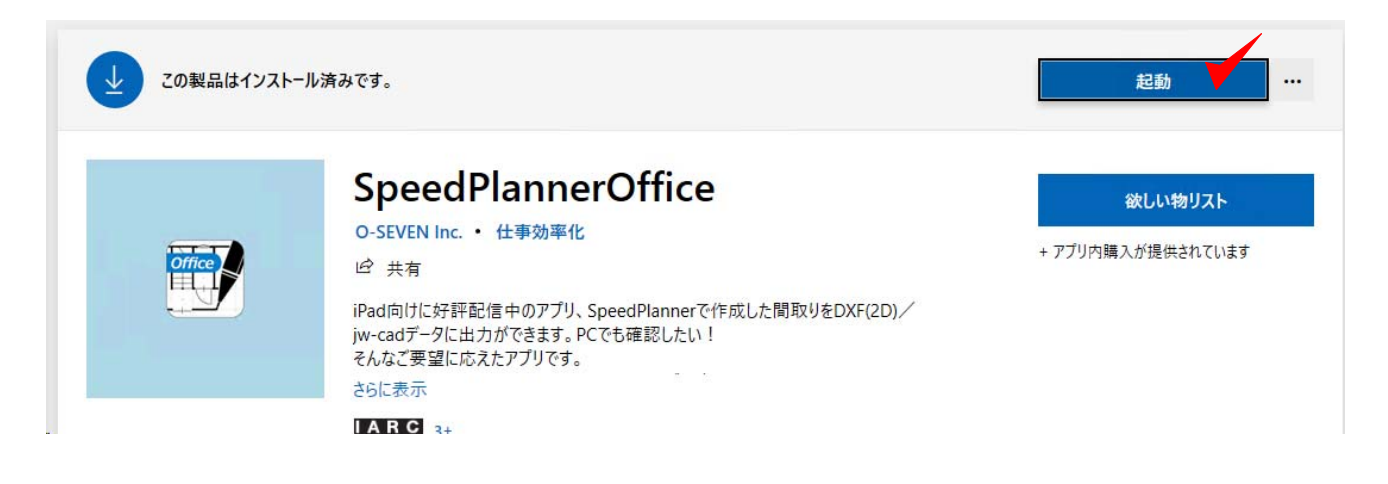

 $\Box$  x

10.ニックネーム(任意) Fメール、パスワード を入力します。 (iPad版のspeedplannerと同じものを入力ください。)

パスワードを忘れた方は 「パスワードをEメールアドレスに送る」

11.SpeedPlannerOffice が起動します。

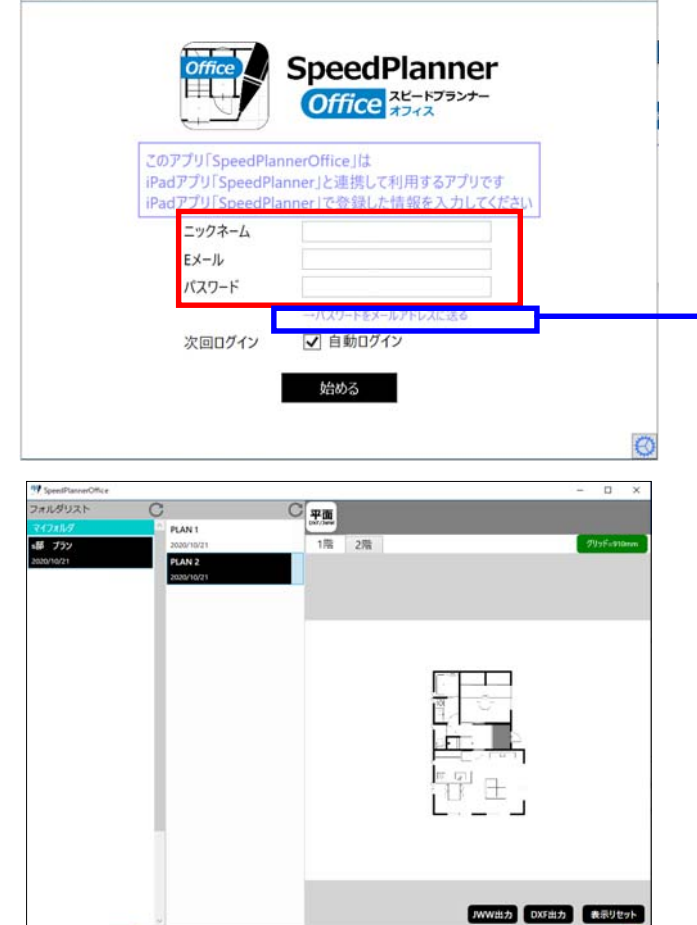

<br>Padでビン上のしたデータが表示されます

**RATIO** 

" SpeedPlannerOffice

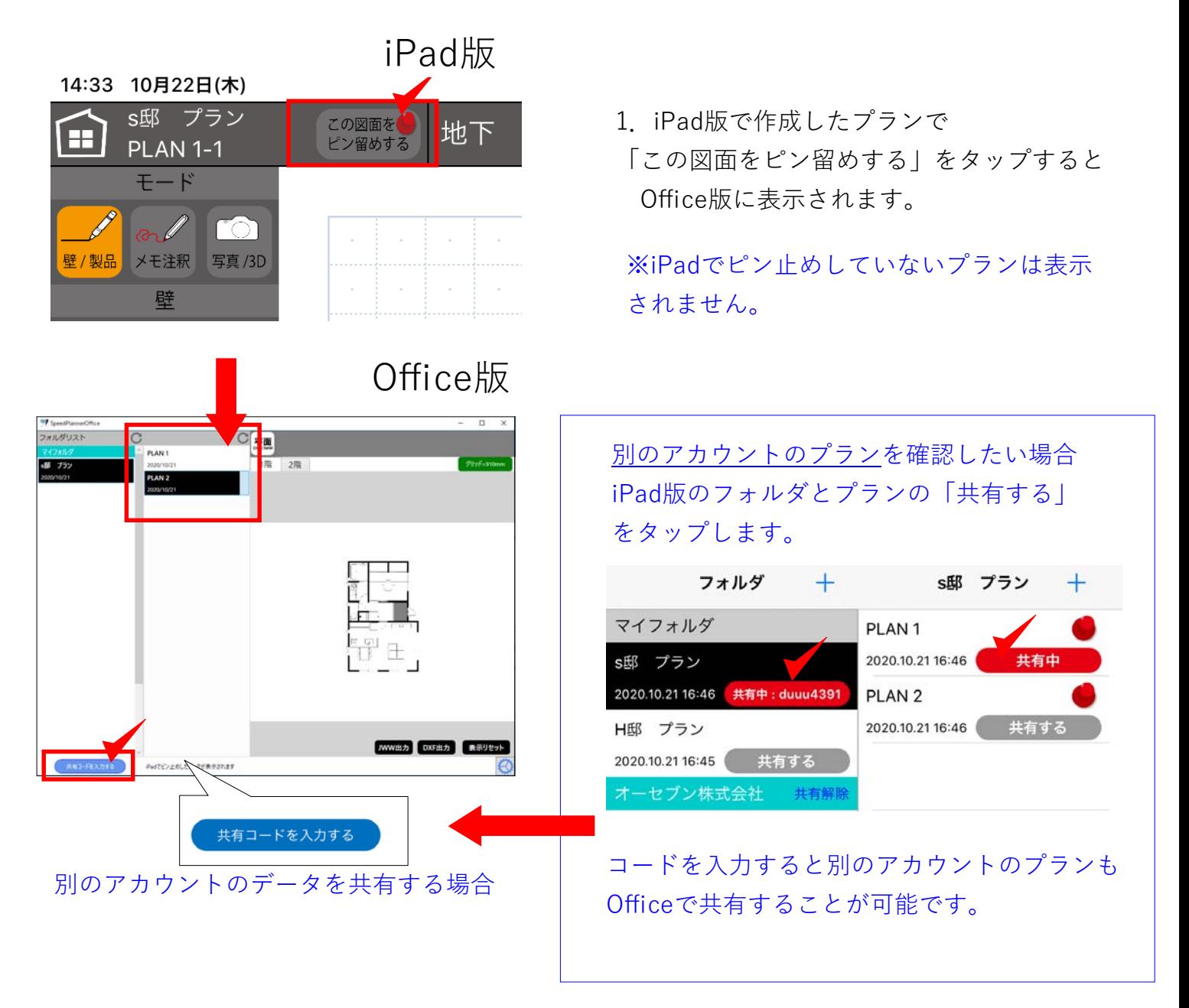

Office版は確認、JWW・DXF出力するツールのため、プランの編集等はできません。

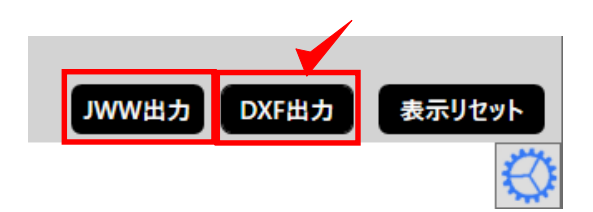

2. JWW、DXF出力ボタンをクリックすると それぞれの形式でプランを保存することが出 来ます。

パスワードを登録したメールアドレスに送る ログアウト

閉じる

Ver.1.0.851.0

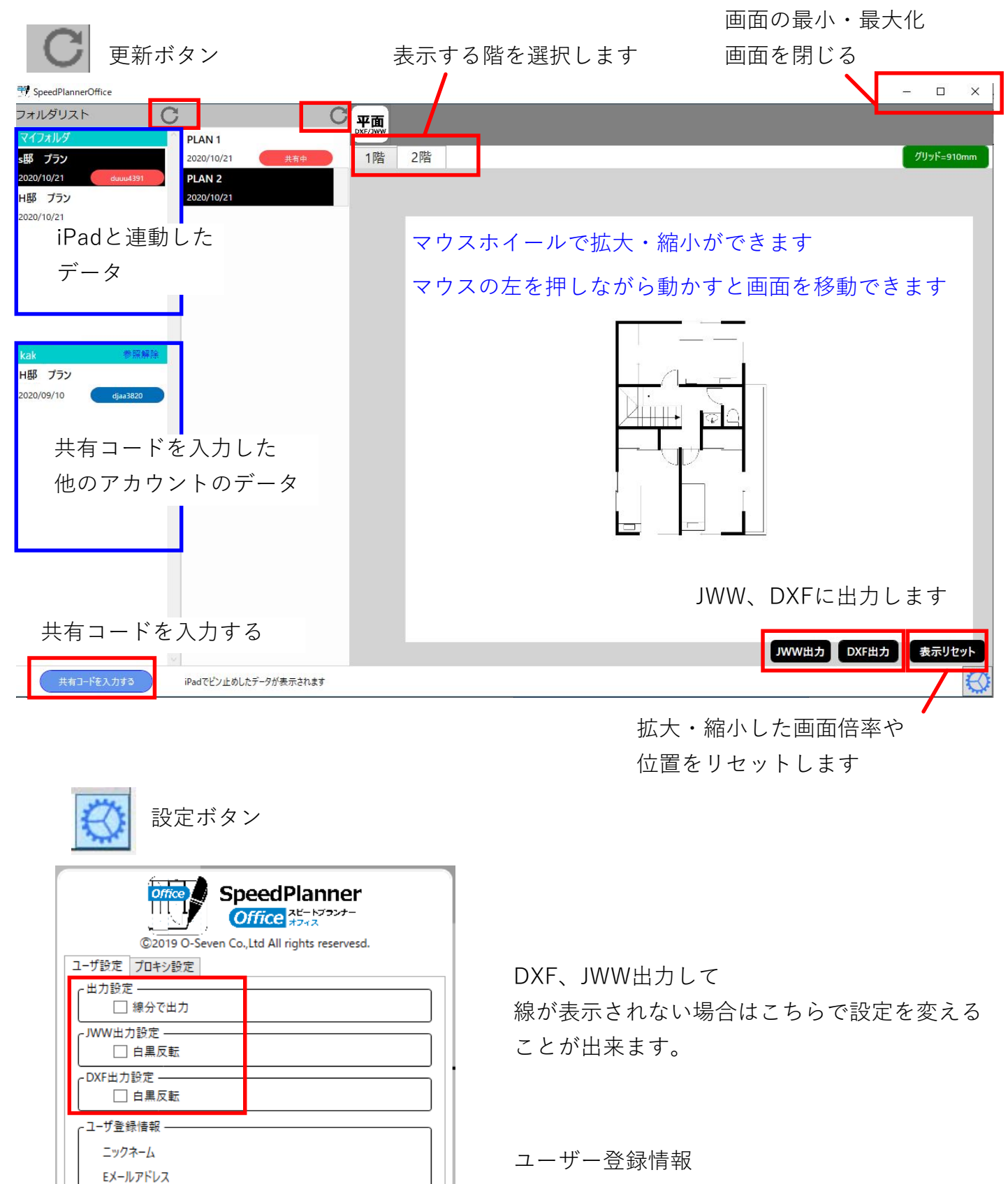

パスワードの送信、別のアカウントでログイン したい場合など